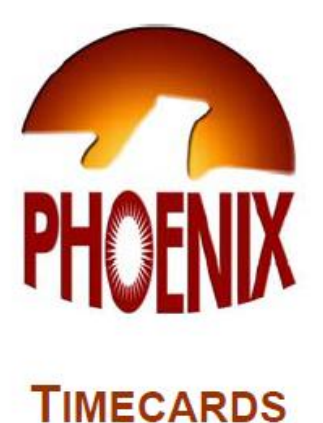

# **APPROVING STAFF TIMECARDS**

Supervisor Tutorial

## **Accessing Phoenix**

TWU Staff Employees enter and submit timecards for the review and approval using Phoenix, TWU Employee Self-Service.

Supervisors utilize the same access as they would to enter their own time and log in accordingly.

# **Logging in to Phoenix**

Using Internet Explorer - Navigate to the URL: [http://www.oracle.twu.edu](http://www.oracle.twu.edu/)

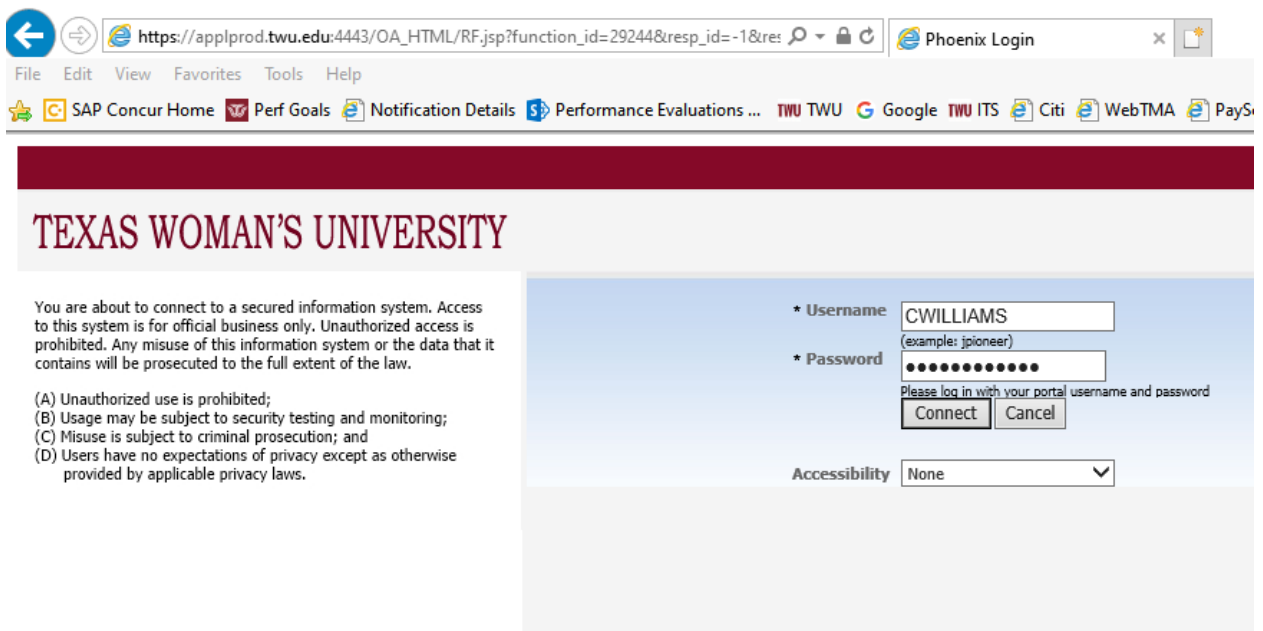

# **Fill in** the Portal username and password and click on **Connect.**

## **Management of Employee Timecards**

Timecards can be located and managed in three (3) ways:

- 1. **Email** Once submitted by the employee, notification of submission is sent to the direct supervisor, via email from PROD Workflow Mailer. Following review, management of the timesheet can be completed by clicking on the desired action. (Ex. "APPROVE", "REJECT", ETC.)
- 2. **Worklist** Individual timecards, once submitted by employees, will arrive in both the direct supervisor's email and the Worklist in Phoenix.

Worklist

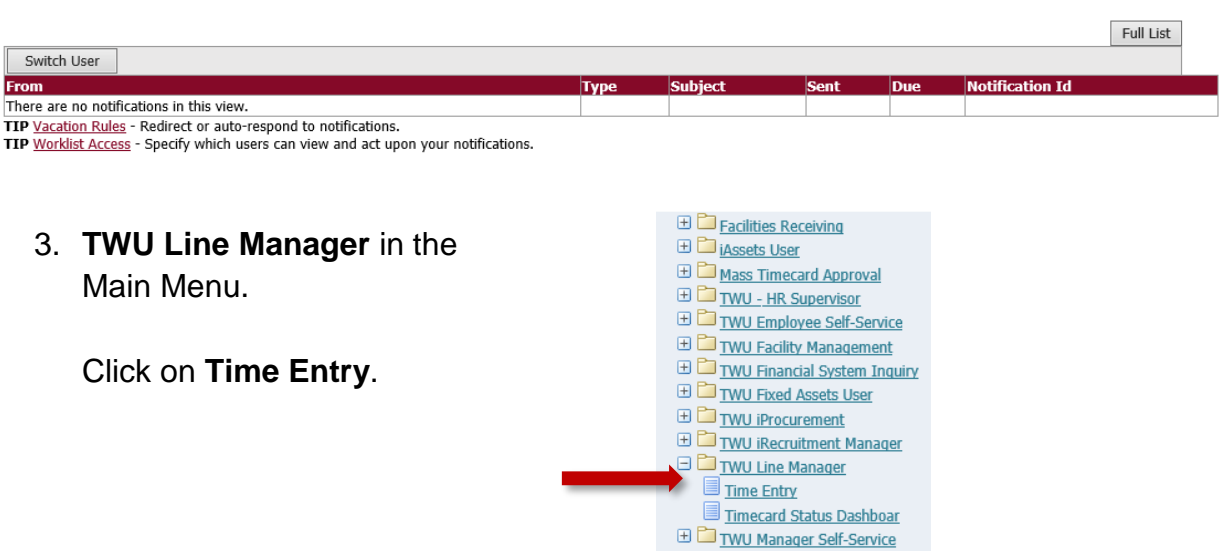

This option will show the **People in Hierarchy** and allow the supervisor to view the **Details** of each individual's assignment or perform an **Action**.

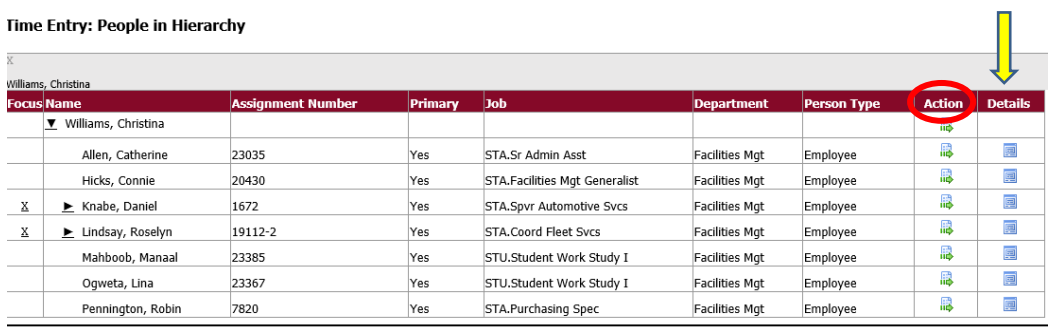

# **Action** allows one to **Update** a selected timecard:

|                                                                                                    | Search                        |                       |                        |                      |     |                                       |               |                |
|----------------------------------------------------------------------------------------------------|-------------------------------|-----------------------|------------------------|----------------------|-----|---------------------------------------|---------------|----------------|
| TIP Depending on your search criteria, your search results may or may not include archived timecards. Archived timecards appear in the search results table with summary informatior<br>Read more<br>From Date<br>(example: 28-Mar-2022) |                               | F<br>To Date          |                        |                      |     |                                       |               |                |
| Show Advanced Search Criteria                                                                                                    |                               |                       |                        |                      |     |                                       |               |                |
|                                                                                                    | Go                            | Clear                 |                        |                      |     |                                       |               |                |
| Delete<br>Create Timecard<br>Select Timecard:                                                                                                    |                               |                       |                        |                      |     |                                       |               |                |
| Select All   Select None                                                                                                    |                               |                       |                        |                      |     |                                       |               |                |
|                                                                                                    | <b>Select Timecard Status</b> | <b>Transferred To</b> | <b>Period Starting</b> | <b>Period Ending</b> |     | <b>Recorded Hours Submission Date</b> | <b>Update</b> | <b>Details</b> |
|                                                                                                    | Working                       | None                  | 01-Mar-2022            | 31-Mar-2022          | 5.5 |                                       | $\sim$        | 團              |
|                                                                                                    | Working                       | None                  | 01-Apr-2022            | 30-Apr-2022          | 16  |                                       | Í             |                |
| Е                                                                                                    | Approved                      | None                  | 01-Dec-2003            | 31-Dec-2003          |     | 199 05-Jan-2004                       | 1             |                |
|                                                                                                    | Approved                      | None                  | 01-Jan-2004            | 31-Jan-2004          |     | 195.5 30-Jan-2004                     | - 2           | 画              |
|                                                                                                    | Approved                      | None                  | 01-Feb-2004            | 29-Feb-2004          |     | 180.75 05-Mar-2004                    |               | 画              |

*Tip: Clicking on the maroon header enables A-Z sorting by that subject.*

## **Entering and Editing Timecard Data**

There may be times that supervisors are required to enter timecard data for an employee. For this purposes, the following information is provided.

1. Under the correct employee, select Create Timecard above the list of available timecards.

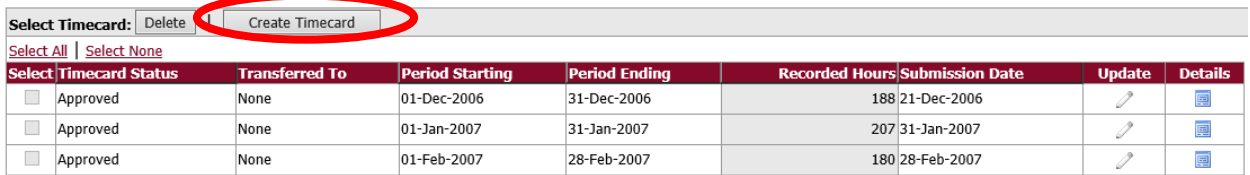

Be sure to verify the dates in the box labeled **Period** are accurate. To choose a different time period, **Click** on the down arrow in the drop down box.

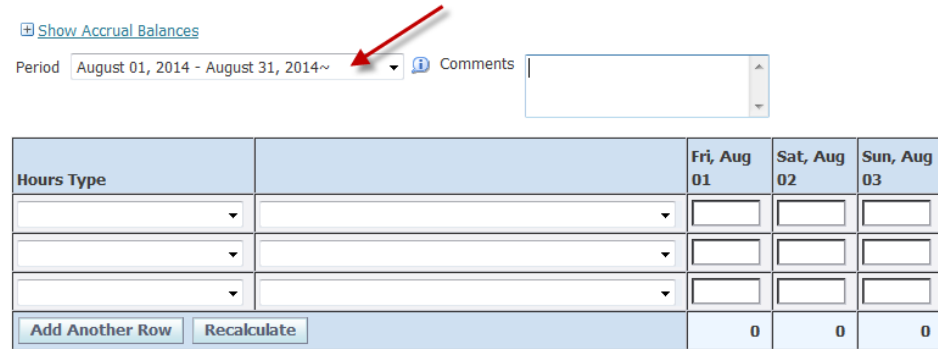

There will be two columns with drop down boxes.

The column on the left side is labeled **Hours Type** (Regular Hours Worked, Sick, etc.)

The column on the right side is an optional field used in conjunction with sick time taken or for **FMLA** purposes.

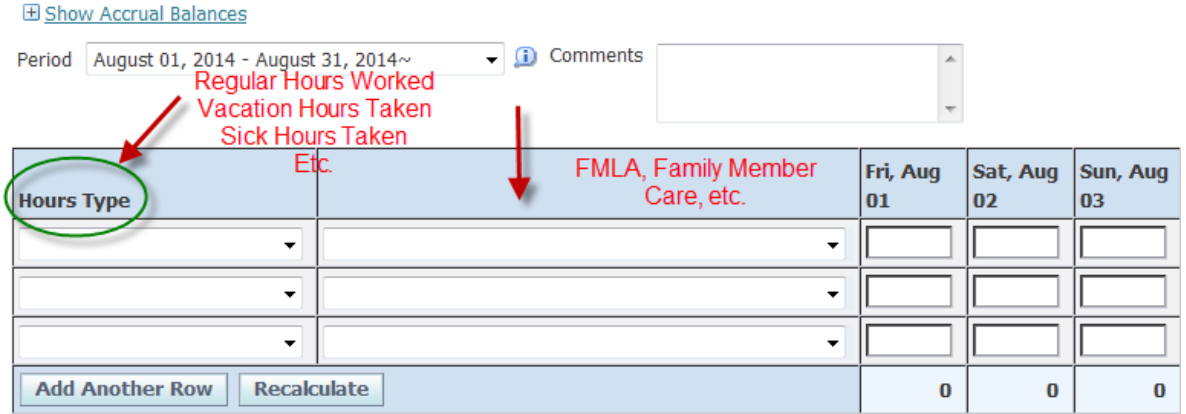

Supervisors may view the employee's current leave balances directly through the timecard entry area. Click on the link **Show/Hide Accrual Balances** in the upper left hand corner of the timecard entry area.

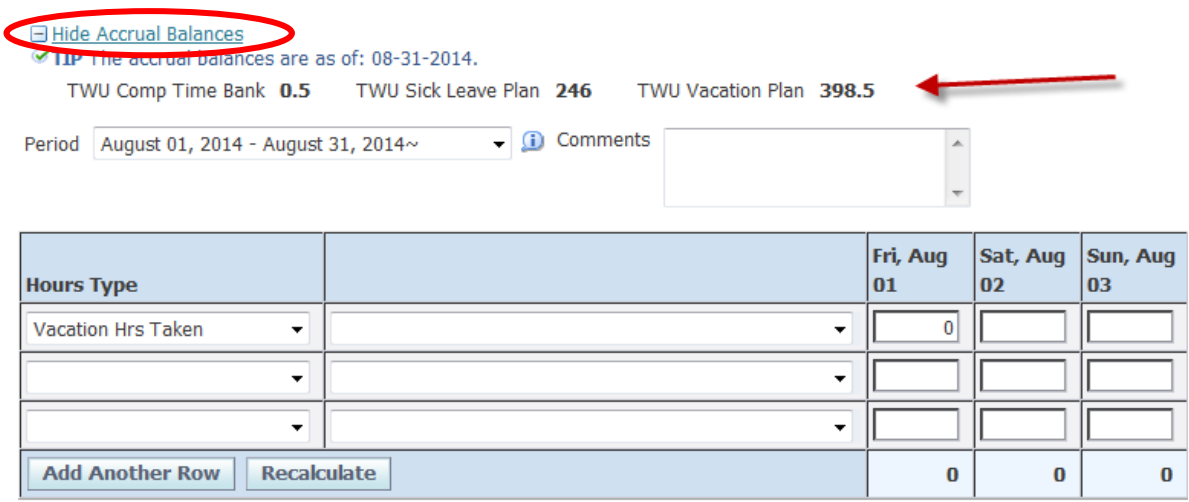

Click on the drop down arrow in the box under the column heading Hours Type. Choose the first type of hours needing to be entered.

The days of the month are organized horizontally from left to right across the screen. Enter the total hours to be recorded under each date for the hours type selected for that line.

**NOTE: Exempt employees will only record leave hours. Non-exempt employees will record Regular Hours Worked, Lunch Hours Taken as well as leave hours.**

**Entering On-Call Pay for Overtime Worked in Emergency or Non-Emergency Capacity:**

If an employee performs work in either and Emergency or Non-Emergency Capacity, that time should be reported via the appropriate slip to the Sr. Administrative Assistant for FMC. The timesheet should reference the same time reported, per day, using the **On Call Pay** type under Hours Type. *(Reference [FMC Internal Policy –](https://drive.google.com/file/d/16Y5oyMfsMaM_6sn8NO8A2GZTo6ITooq-/view?usp=sharing) Call Out Non-[Emergency Events.](https://drive.google.com/file/d/16Y5oyMfsMaM_6sn8NO8A2GZTo6ITooq-/view?usp=sharing))*

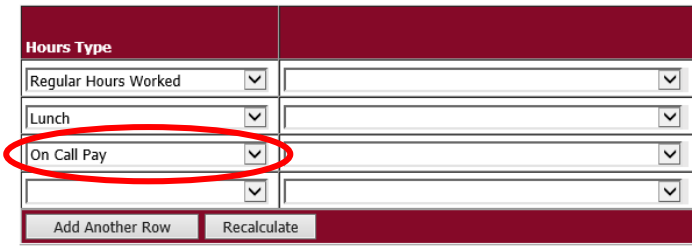

田 Show Accrual Balances

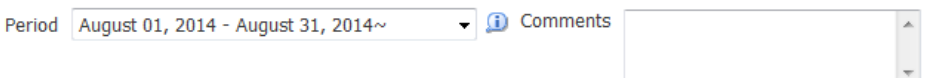

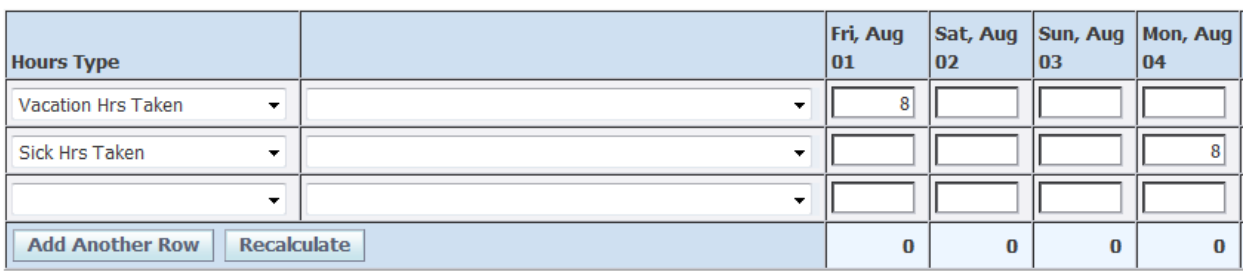

#### **Important Reminders**

- Vacation Leave for employees with no prior Texas state service will be available to use after 6 continuous months of state service.
- If all leave balances have been exhausted, please record LWOP Hours Taken on the timecard (Leave Without Pay).
- Remember to record **Holiday Hrs Taken** for holiday time off. Record **Holiday Hrs Worked** if the employee worked on a holiday. (Comp time will accrue for the holiday hours worked)
- Exempt employees who do not use any leave time or have any holidays during the month, should still complete a timecard using an hours type label and record a 0 in the first box.
- Timecards **must** be submitted within five (5) working days and approved within ten (10) working days.
- If a correction is needed to a timecard already submitted, simply click on the update icon and make the necessary change(s). Save the timecard and choose **Continue** to resubmit the timecard for approval.

#### **Saving, Reviewing and Submitting Timecards**

#### **Saving:**

To save entries made on a timecard **Click** on the **Save** link located above or below the timecard.

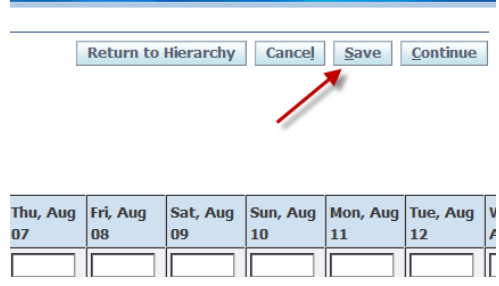

#### **Reviewing:**

**Click** on the **Continue** link to review your timecard entries.

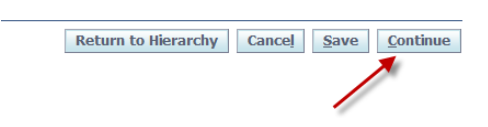

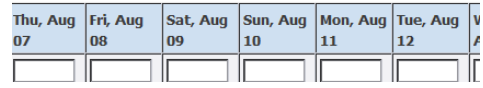

The **Review** screen will display the summary information for the Timecard.

Week Starting Friday, August 01 2014 Timecard Period (days) 31 Comments

25

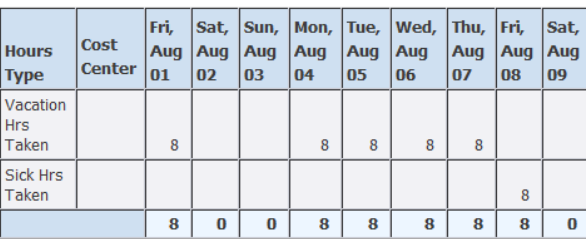

## **Submitting:**

To submit the timecard for supervisor approval, **click** on the **Submit** button on the timecard Review page. A confirmation message will appear.

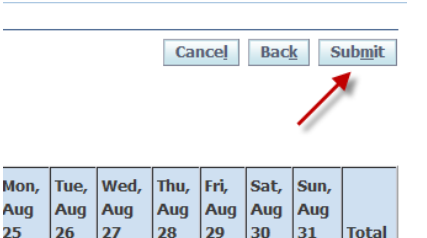

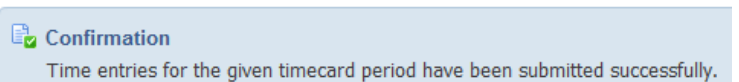

# **Reviewing & Approving Timecards**

As referenced in the instructions above for **Management of Employee Timecards**, there are three (3) ways to manage the Approval, Rejection or Request of Information.

1. If using **Email** approval, simply click on the email to open and scroll to review the entries of the timecard. At the bottom of the message, click on the selected action.

Please click on one of the following choices to automatically generate an E-mail response.

Action **Approve Reject Request Information** 

2. If using the Phoenix **Worklist**, click on the desired timecard to manage to open. Scroll to review the entries of the timecard and, at the bottom of the message, click on the selected action.

**Note:** If you have a question about an entry, click on Request Information to enter details regarding the entry. If a change is necessary, simply add a Comment regarding the change and REJECT the timecard to allow the employee an opportunity to reply or make a change.